## **Drawing Tools**

Before creating animations with Adobe Animate you need to be aware of the different Drawing Tools that Animate provides. You've already used the oval, rectangle, line and brush tools. This chapter will concentrate on some of the other drawing tools and techniques that are available in Animate.

## **Cookie Cutting**

Cookie Cutting causes one shape to replace part or all of another shape when it is placed over the first shape. Most vector drawing programs keep each drawn shape as a separate entity, but Animate treats shapes differently. The shape that is drawn first is at the back of the stage. The next shape that is drawn is stacked above the first and any part of the first shape that is covered by the second is erased.

- 1 Load Animate or close the current files.
- 2 Select the FULL HD preset in the START A NEW FILE FAST window to start a new document.

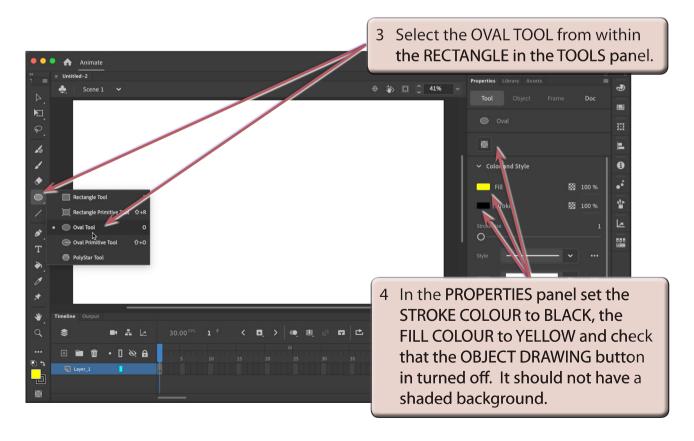

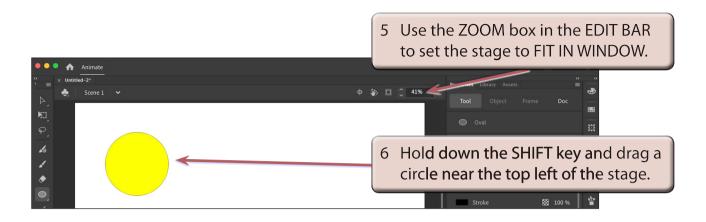

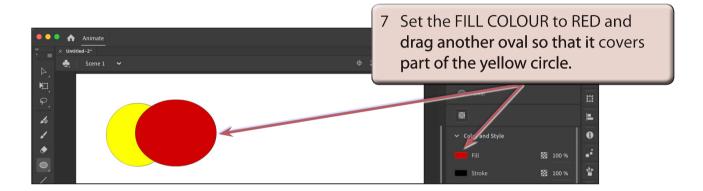

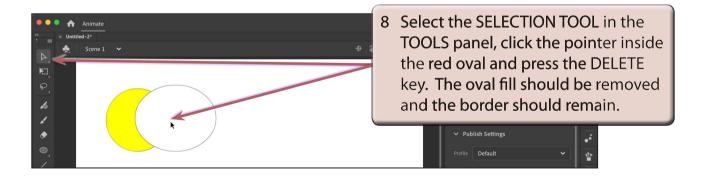

NOTE: When you draw an oval or rectangle in Animate the shape has two parts, a fill and a border (or stroke).

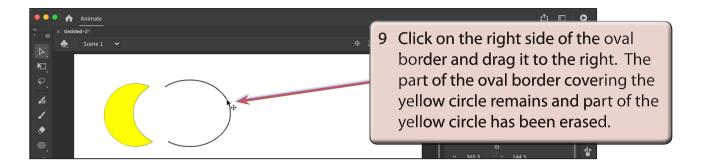

NOTE: This is what is meant by COOKIE CUTTING - the red oval has sliced the yellow circle. It is a good way of creating a half moon shape.

10 The remaining part of the oval border should still be selected, press the DELETE key to remove it.

## **Selecting Shapes**

When you draw circles or rectangles they have both a border and a fill section. There are a number of ways of selecting each.

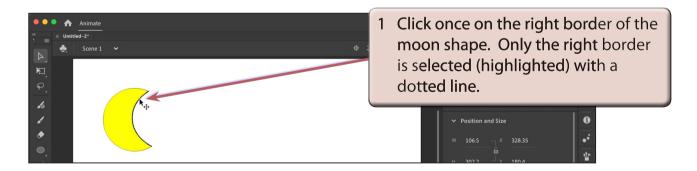

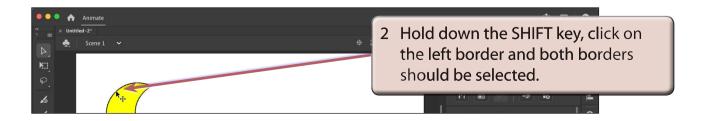

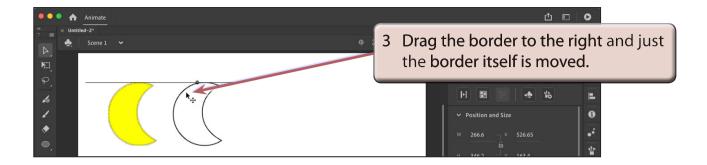

4 Select UNDO MOVE by pressing CTRL+Z (Windows) or COMMAND+Z (Macintosh) to return the border to the fill.

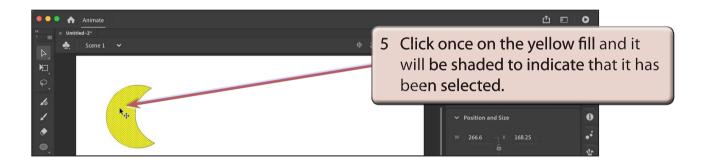

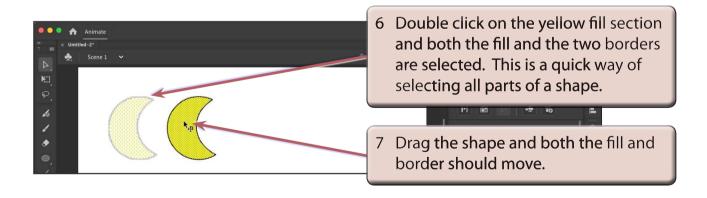

8 Press the DELETE key to delete the half moon shape.